# Setja upp vinnupóstinn á ipad

### Opnið settings sem er að finna á heimaskjánum.

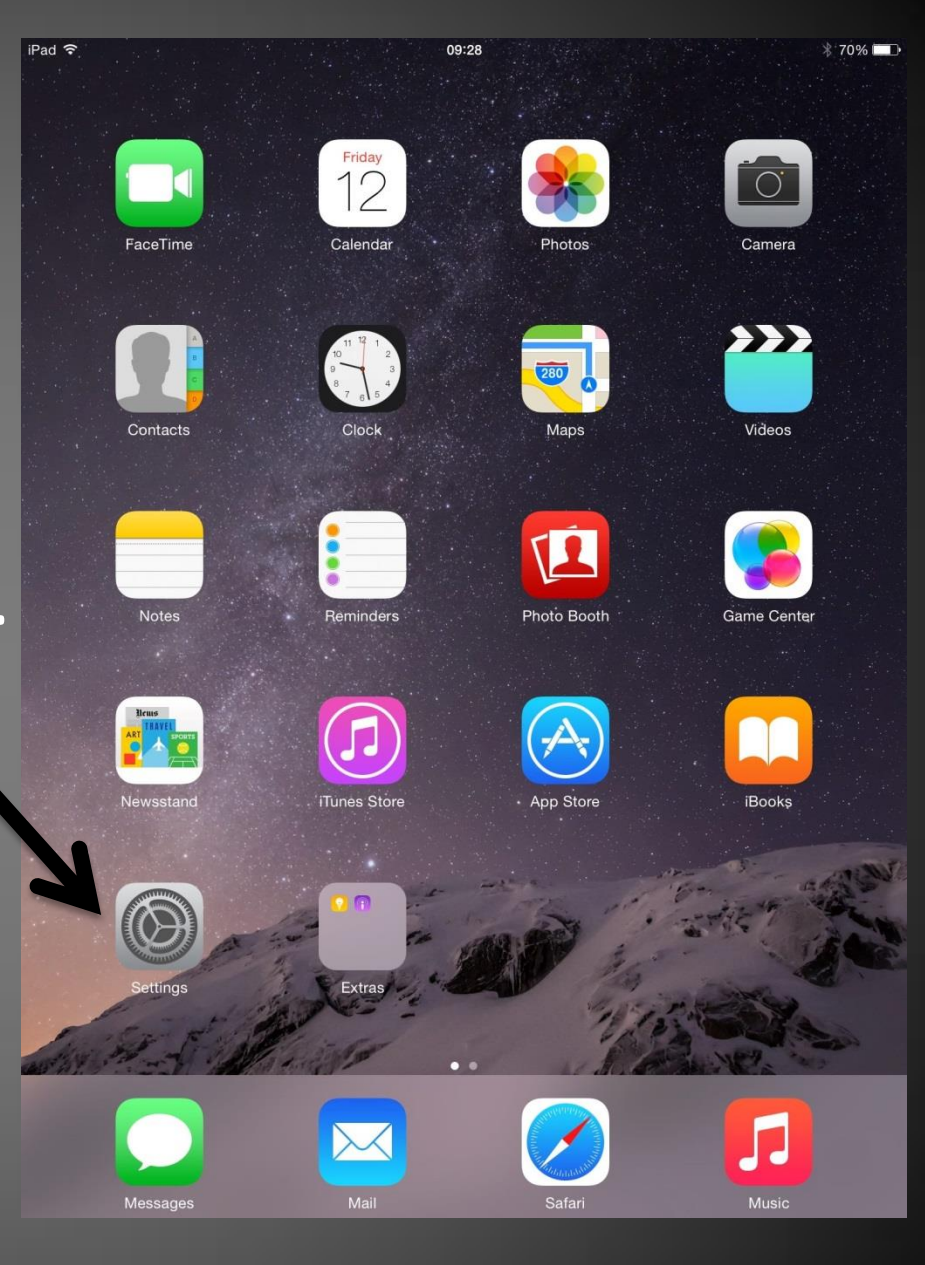

#### Smellið á Exchange.

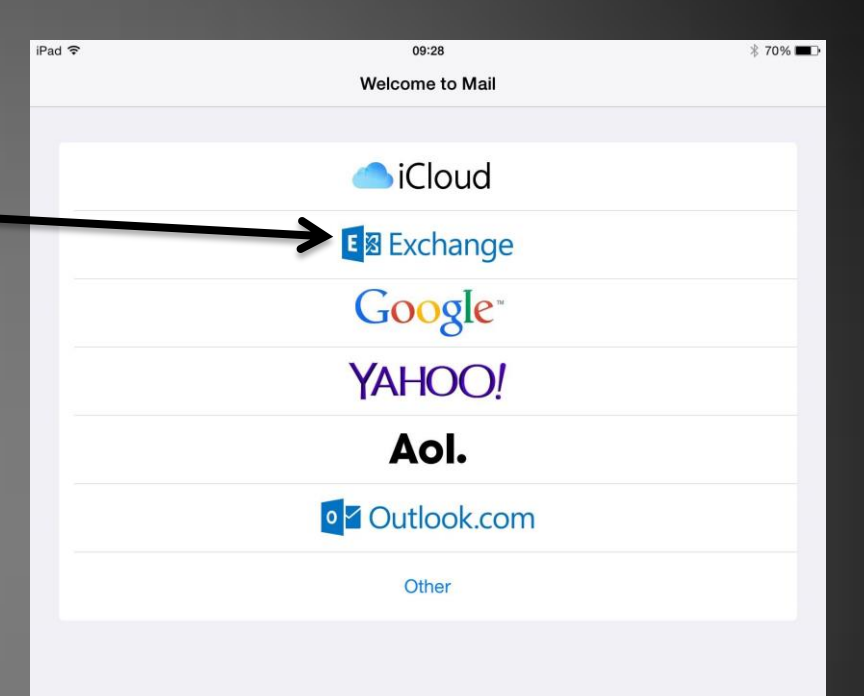

Sláið inn netfangið ykkar og lykilorð. Valfrjálst er að Skrifa lýsingu á tölvupóstinum undir "Description". Smellið svo á next í efra hægra horni.

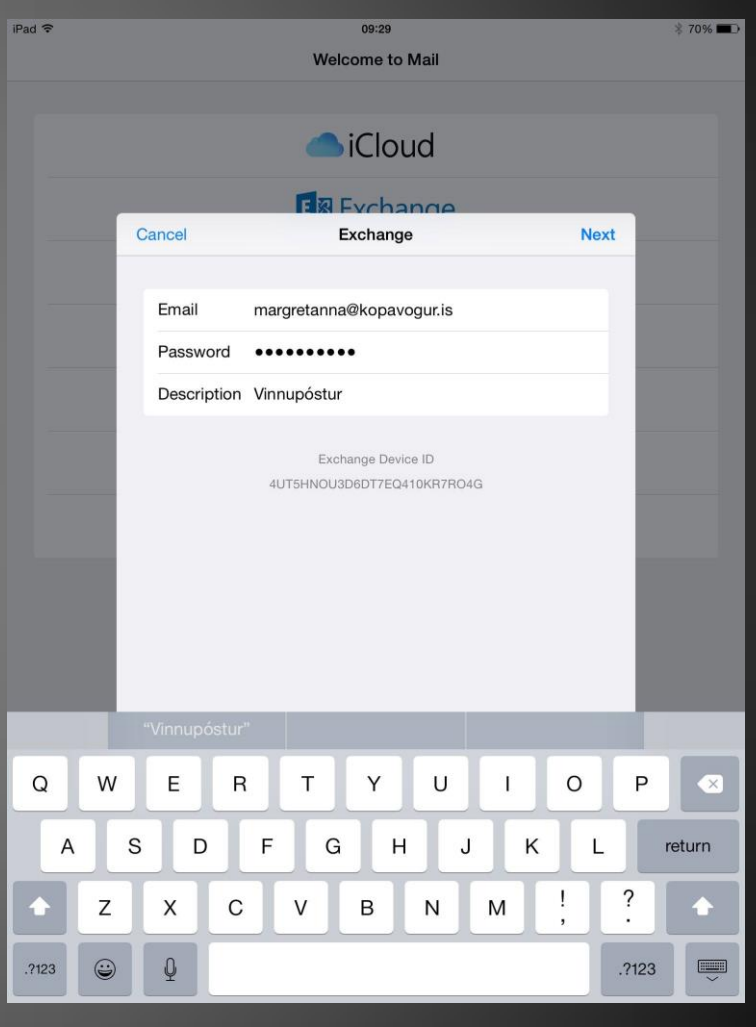

## Fyllið út þær upplýsingar sem vantar miðað við glæru og smellið svo á next.

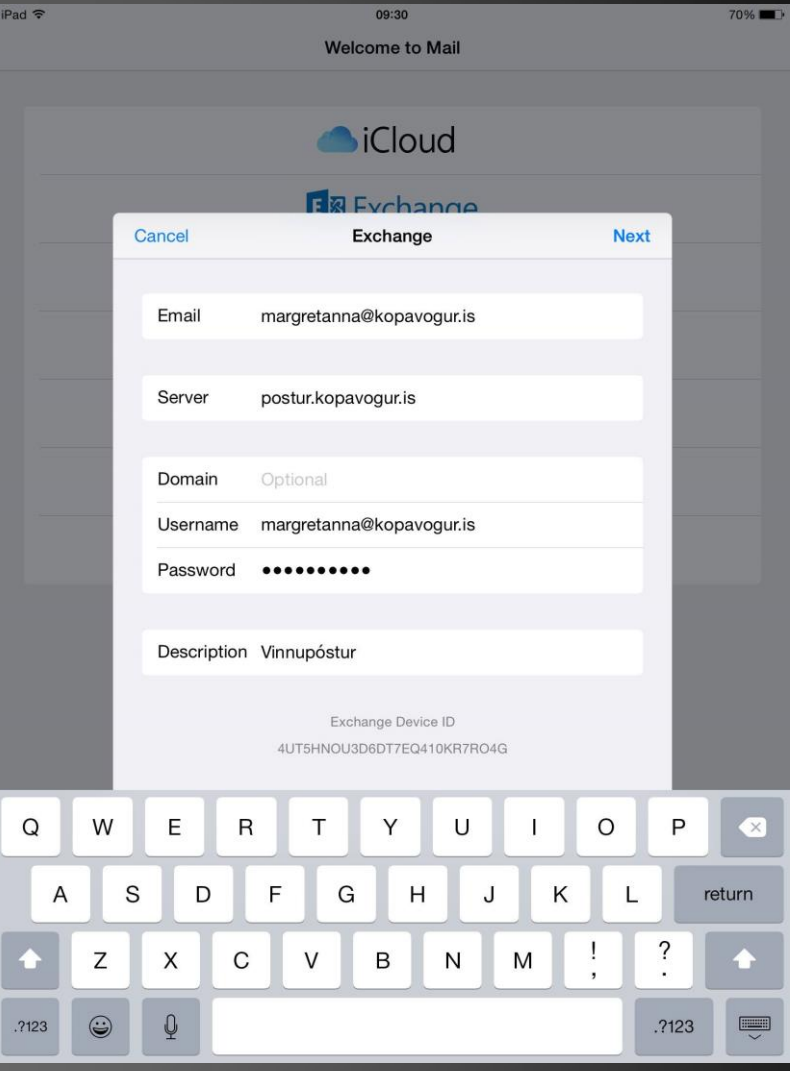

## Smellið á Save í efra hægra horni.

iPad 〒

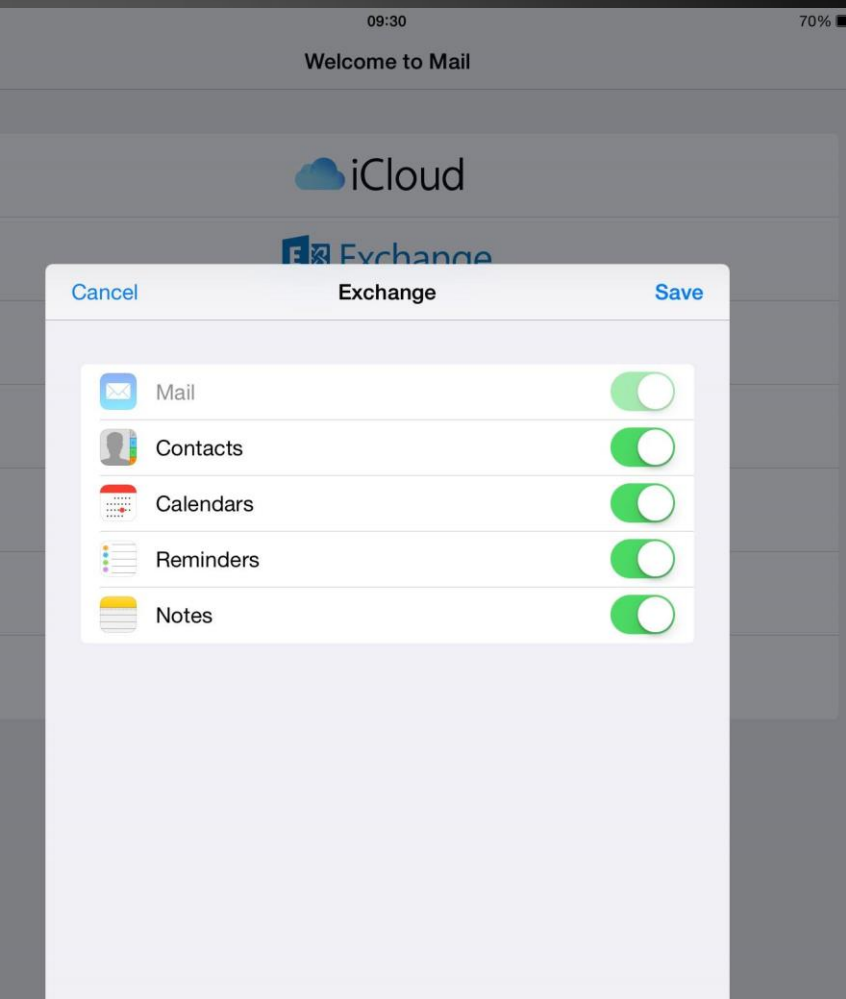

#### Þá ætti pósturinn að vera kominn inn. Það getur tekið nokkrar mínútur.

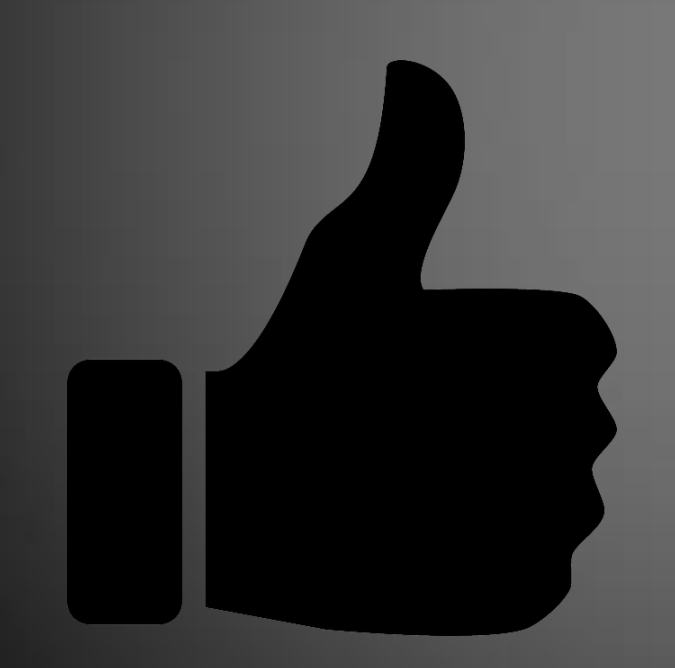